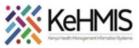

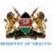

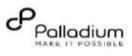

## KenyaEMR Check-in and Check-Out Job Aid

|      |                         | (Revised March 2024)                                                                                                    |
|------|-------------------------|----------------------------------------------------------------------------------------------------|
|      | Tasks:                  | End to end KenyaEMR Check-in and Check -Out workflow                                                                                                    |
|      | Objective:              | To acquire knowledge Checking-in and Checking Out a patient from KenyaEMR                                                                                              |
|      | Who:                    | EMR user                                                                                                    |
|      | ired Materials:         | Applies to KenyaEMR 3.x Version                                                                                                    |
| STEP |                         | ACTION                                                                                                    |
| 1.   | Login to Kenya          | aEMR                                                                                                    |
|      |                         | KenyaEMR system access, you should be navigated to the login page.<br>entry by proving a valid username and password on the fields, then click the " <i>Continue</i> " |
|      | Usernan<br>Admi<br>Cont | n<br>inue → Log in →<br>/alid UserName and Click Continue Enter a Valid Password and Click Continue miro                                                               |
| 2.   | KenyaEMR 3.x            | Landing page<br>ful login, you shall be navigated to system Landing Page.                                                                                              |

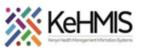

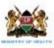

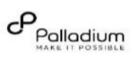

| Confirm<br>Select the appropr               | ation for future logins               |              | ick the confir                       |                                               |        |                                    |              |
|---------------------------------------------|---------------------------------------|--------------|--------------------------------------|-----------------------------------------------|--------|------------------------------------|--------------|
|                                             | priate location                       | and click Co |                                      | m button<br><sup>miro</sup>                   |        |                                    |              |
| (🛑) KenyaEMR                                | page                                  |              |                                      |                                               |        | Q :::: 8º                          | <i>&amp;</i> |
| Home                                        | Active Visits                         |              |                                      |                                               |        |                                    |              |
| Community referrals                         |                                       |              |                                      |                                               |        |                                    |              |
| Billing                                     | Q Filter table                        | JD N         | lumber Nam                           | e                                             | Gender | Age Visit Type                     |              |
| Service queues<br>Appointments              | ✓ 26-Mar-2024, 15                     |              |                                      | Test Doe                                      | F      | 26 Outpatient                      |              |
| Laboratory                                  | <ul> <li>✓ 26-Mar-2024, 15</li> </ul> | 5:23 MGł     | (7GF Test                            | Violet Violet                                 | F      | 34 Outpatient                      | t            |
|                                             | <ul> <li>✓ 20-Mar-2024, 10</li> </ul> | 6:08 MGF     | K69W Nyar                            | di PT EMR                                     | М      | 24 Outpatient                      | t            |
|                                             |                                       |              |                                      |                                               |        |                                    | A⁺ &         |
| (•) KenyaEMR                                |                                       |              |                                      |                                               |        | $-\mathbf{Y}^{-}$                  |              |
| ( KenyaEMR                                  | Active Visite                         |              |                                      |                                               |        | 1                                  |              |
|                                             | Active Visits                         |              |                                      |                                               |        | <b>V</b>                           |              |
| Home                                        | Q Filter table                        |              | TD Alum 1                            | News                                          |        | ck search icon                     | to           |
| Home<br>Billing<br>Laboratory<br>In Patient | Q Filter table                        |              | ID Number                            | Name<br>PREP PREP REFILI                      |        | ick search icon                    |              |
| Home<br>Billing<br>Laboratory               | Q Filter table                        | 16 PM        | <b>ID Number</b><br>MHG66D<br>MGJE9T | Name<br>PREP PREP REFILL<br>OMARI OMARI OMARI |        | ick search icon<br>arch for patien |              |

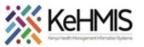

4.

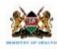

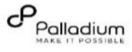

| Pati | ent Ho | mepage |
|------|--------|--------|
|------|--------|--------|

Click on the patient's name hyperlink to access the patient homepage.

| (     KenyaEMR Jane Test                                                                                     | Doe 27 yrs, Fen | nale                             |                          |                              |                                             |                                             | 2.x Chart        | ŵ       | Check in                                                                       | 8 |
|----------------------------------------------------------------------------------------------------|-----------------|----------------------------------|--------------------------|------------------------------|---------------------------------------------|---------------------------------------------|------------------|---------|--------------------------------------------------------------------------------|---|
| Patient Summary                                                                                              | Home /          | Patient / Patient Summary dashbo | oard /                   |                              |                                             |                                             |                  |         |                                                                                | Ä |
| Vitals & Anthropometrics<br>Care panel<br>Medications<br>Results Viewer<br>Visits<br>Allergies<br>Conditions | Vitals & BP     |                                  | atient Clinic Number 231 | 123 National ID 1211<br>Sp02 | 1 National Unique patient<br>Temp           | tidentifier MOHWN2JM90D/<br>Weight<br>65 kg | Height<br>167 cm | Check i | Actions :<br>tient details<br>in<br>eceased<br>BMI<br>23.3 kg / m <sup>2</sup> | 0 |
| Immunizations<br>Attachments<br>Billing history<br>Appointments<br>Investigative Results<br>Family History   |                 | Due for HepB Test                | Due for CACX Screening   |                              | -                                           |                                             |                  |         |                                                                                |   |
| Clinical views D<br>Clinical Encounter<br>Maternal & Child Health                                            | ~               |                                  |                          |                              | ns to display for this pat<br>rd conditions | ient                                        |                  |         |                                                                                |   |
| Specialized Clinics                                                                                          | ~               | Active Medica                    | tions                    |                              |                                             |                                             |                  |         | mir                                                                            | 0 |

## Check in functionality

From the patient homepage a user can be able to Check in a patient in the system for services through

- 1. The check in button at the top Navigation banner
- 2. Under Actions

| 2.x Chart | ຜ       | Ch      | eck in    | ۲    |
|-----------|---------|---------|-----------|------|
|           |         |         |           | Ë    |
|           |         |         | Actions : | Ð    |
| 1         | Edit pa | tient o | details   |      |
|           | Check   | in      |           |      |
|           | Mark d  | eceas   | ed        | miro |

Click on the Check in functionality to access the Start visit form.

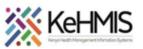

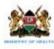

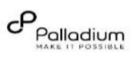

| 5. | Sections of the Check-in Form                                                                                                    |
|----|----------------------------------------------------------------------------------------------------|
|    | Section 1:<br>Visit Details:                                                                                                    |
|    | 2.x Chart  Check in Section Functionality                                                                                                    |
|    | Start a visit ×                                                                                                    |
|    | Visit start date and time     Provides an option to select the visit date and time, populated with the current system date and time as a default                                                                  |
|    | Date         Time           27/03/2024         □         09:19         AM ~                                                                                                    |
|    | Image: Decoming appointments         ×           No upcoming appointments found         ×                                                                                                    |
|    | Visit Location<br>Select a location<br>Select a location                                                                                                    |
|    | Ngarua Health Centre     × ~   selection made at login.                                                                                                    |
|    | Visit Type A provider is able to select the type of visit                                                                                                    |
|    | Q Search for a visit type depending on the services a Client is seeking.                                                                                                    |
|    | Outpatient     Inpatient     miro                                                                                                    |
|    |                                                                                                    |
|    | Section 2:                                                                                                    |
|    | Billing Information:                                                                                                    |
|    |                                                                                                    |
|    |                                                                                                    |
|    | Section Functionality                                                                                                    |
|    | Billing Salast if a potient has any executions from making normants                                                                                                    |
|    | Is patient exempted from payment?       Select if a patient has any exceptions from making payments         . If Yes proceed to the next section of the check-in form. If         No, Proceed to payment methods. |
|    | Payment methods                                                                                                    |
|    | Select payment method                                                                                                    |
|    | Cash Select applicable payment method, If selection is insurance a user will request for the Insurance scheme Name and the                                                                                        |
|    | Insurance user will request for the Insurance scheme Name and the Policy number                                                                                                    |
|    | Mobile Money                                                                                                    |
|    | Waiver                                                                                                    |
|    | Billing                                                                                                    |
|    | Search services                                                                                                    |
|    |                                                                                                    |
|    | A provider will select a billable service from the drop down list as                                                                                                    |
|    | Brucella Test                                                                                                    |
|    | Clinical consultation                                                                                                    |
|    | Complete Blood Count                                                                                                    |
|    | Complete Blood Count miro                                                                                                    |
|    | ,                                                                                                    |
|    |                                                                                                    |
|    |                                                                                                    |
|    |                                                                                                    |

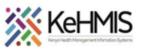

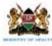

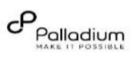

| Queue Location Select a queue location                                                                                         | Select appropriate Queue<br>Location to place the client.                        |
|----------------------------------------------------------------------------------------------------|----------------------------------------------------------------------------------|
| CCC ~<br>CCC<br>MCH<br>Laboratory                                                                                              |                                                                                  |
| Pharmacy<br>HTS<br>Outpatient Department<br>Service                                                                            |                                                                                  |
| Select a service Triage service Triage service Clinical consultation                                                           | Select appropriate Service for the client.                                       |
| Lab service<br>Nutrition service<br>Pharmacy service<br>Adherence counselling service<br>Peer educator service<br>Lab checkups |                                                                                  |
| Emergency      Not Urgent     Urgent                                                                                           | Select appropriate Priority as pe<br>the patient assessment at first<br>contact. |
| Discard Check in                                                                                                    | m                                                                                |
|                                                                                                    |                                                                                  |
| r Completing all applicable sections, a user will click<br>system will give an alert showing the patient has be                |                                                                                  |

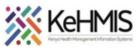

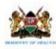

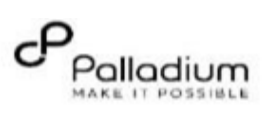

|      | SECTION 2: How to Check Out a Patient                                                                      |
|------|----------------------------------------------------------------------------------------------------|
| STEP | ACTION                                                                                                    |
| 1    | Accessing the Check Out functionality                                                                      |
|      | From the patient home page, a user can be able to check out a patient using the below:                     |
|      | <ol> <li>From the Top Navigation Bar- Check Out button</li> <li>Under Actions, Check Out Option</li> </ol> |
|      | 2.x Chart 🟠 Check out 1 😣                                                                                  |
|      | Ë                                                                                                    |
|      | Actions :                                                                                                  |
|      | Edit patient details                                                                                       |
|      | Check out 2                                                                                                |
|      |                                                                                                    |
|      | Cancel visit                                                                                               |
|      | Mark deceased                                                                                              |
|      |                                                                                                    |
|      |                                                                                                    |
|      |                                                                                                    |
|      |                                                                                                    |

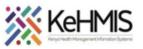

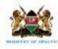

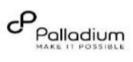

| 2 | <b>Checking Out a client</b><br>When a user clicks the check-out option, the system gives an alert, asking the user if they are sure they want to<br>end a particular visit session.                                                              |
|---|----------------------------------------------------------------------------------------------------|
|   | Are you sure you want to end this active visit?       ×         Ending this visit means that you will no longer be able to add encounters to it. If you need to add an encounter, you can create a new visit for this patient or edit a past one. |
|   | Cancel End Visit                                                                                                    |
|   | Please Note:<br>Clicking on the "End Visit" Button will end the visit session and a user will not be able to add encounters to the<br>visit session.                                                                                              |
| 3 | When a user clicks on the "End Visit" Button, the system will display an alert showing the visit has been ended successfully.                                                                                                    |
|   | The end                                                                                                    |